## Searching for strategies that are already in the MSB

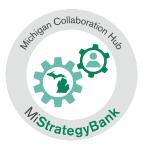

1) Log into the Michigan Data Hub (launchpad.midatahub.org) and select **MiStrategyBank** from the Michigan Launch Pad

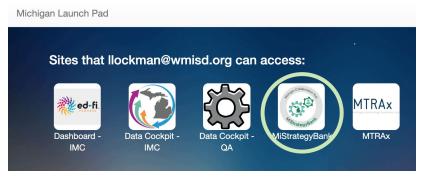

- You will arrive at the MSB home page or Dashboard.
- 3) To view available strategies, select Master List

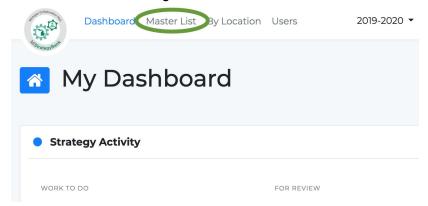

- 4) Here you will see a list of all strategies
- 5) To narrow the list by a specific strategy name, content area, grade level, strategy source or ESSA level, select **Filter Results**

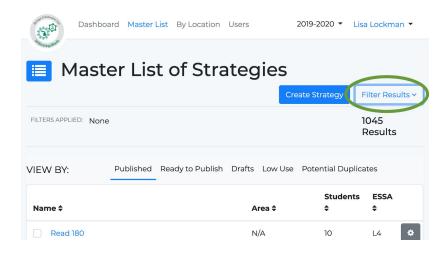

6) Filter Results will open a menu of options where you can:

## Select one or more Filters

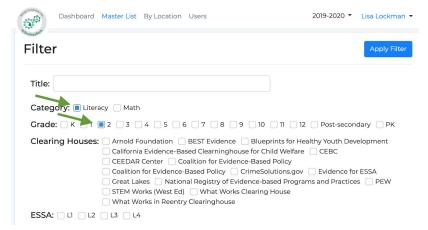

## Enter a keyword

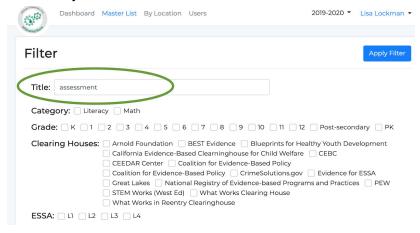

## Search by a combination of filters and keywords

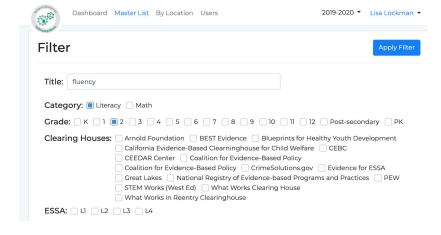

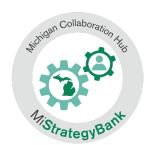

7) After you have made you selections, select Apply Filter

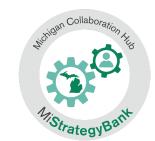

| 4                        | Dashboard Master List By Location Users                                                                                                    | 2019-2020 ▼                                                                          | Lisa Lockman |
|--------------------------|----------------------------------------------------------------------------------------------------|--------------------------------------------------------------------------------------|--------------|
| ***                      | Filter                                                                                                    |                                                                                      | Apply Filter |
|                          | Title: fluency                                                                                                    |                                                                                      |              |
| Category:  Literacy Math |                                                                                                    |                                                                                      |              |
|                          | Grade: ☐ K ☐ 1 ■ 2 ☐ 3 ☐ 4 ☐ 5 ☐ 6 ☐ 7 ☐ 8 ☐ 9 ☐ 10 ☐ 11 ☐ 12 ☐ Post-secondary ☐ PK                                                                                                    |                                                                                      |              |
|                          | Clearing Houses: Arnold Foundation BEST Evidence Blue California Evidence-Based Clearninghouse for C CEEDAR Center Calition for Evidence-Based Coalition for Evidence-Based Policy Crimes Great Lakes National Registry of Evidence-Based Policy What Works (West Ed) What Works Clearing What Works in Reentry Clearinghouse | hild Welfare CEBC and Policy colutions.gov Evidence for passed Programs and Practice | r ESSA       |
|                          | ESSA: L1 L2 L3 L4                                                                                                    |                                                                                      |              |

8) You now see the results of your filter:

You can see the filters applied

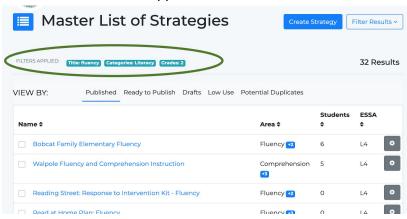

And the number of results

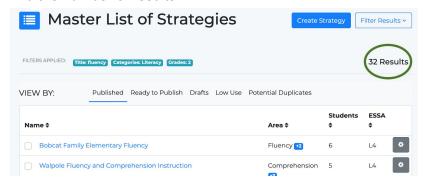

9) Select Filter Results to make modifications to your search